TRIBUNAL DE JUSTICA

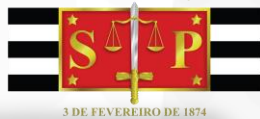

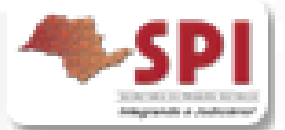

# **MODELOS DE EXPEDIENTE**

## **Procedimentos Básicos**

Versão 2 - 27/04/2017 1

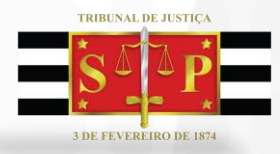

#### **O que são Modelos de Expediente?**

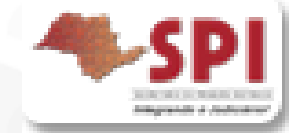

 $\square$  São máscaras estruturadas, formatadas, preparadas para apresentar determinado teor com mesclagem dos dados do processo/partes, previamente cadastrados.

 O modelo de expediente após sua emissão, se torna um documento do processo, sendo preservada a máscara para emissão em outro processo.

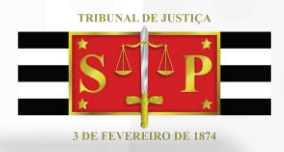

### **Classificação dos Modelos de Expediente**

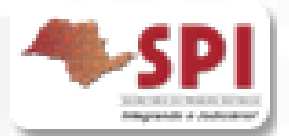

 $\square$  Os modelos de expedientes são classificados como:

- **Institucionais;**
- **do Grupo e do Usuário.**

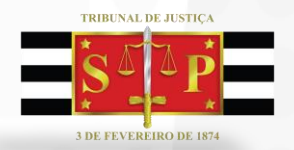

## **O que são Modelos Institucionais?**

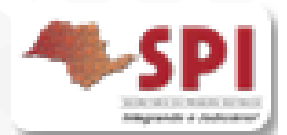

#### **Institucionais:**

- o Os modelos **institucionais** são aprovados pela E. Corregedoria, padronizados e organizados por categorias.
- o Correspondem à padronização da Instituição TJ/SP;
- o Estão disponíveis à todo o Estado.

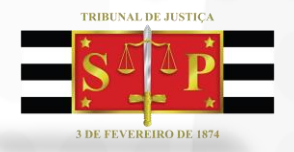

## **O que são Modelos do Grupo/Usuário?**

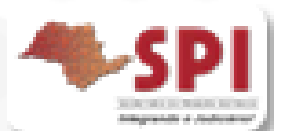

#### **do Grupo e do Usuário:**

- o Os modelos de grupo/usuário são "personalizados" pelas Unidades/Usuários. Porém, obedecendo as regulamentações dos modelos Institucionais e das NSGJ.
- o **Do Grupo:**
	- Os modelos definidos como "Do Grupo" são modelos criados por funcionário autorizado da Unidade e, por padrão, nascem compartilhados à todos da Vara/Cartório.
	- Caso o criador mude de lotação, os modelos permanecem acessíveis à Unidade.

Versão 2 - 27/04/2017 5

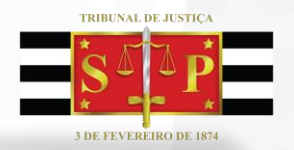

### **O que são Modelos do Grupo/Usuário?**

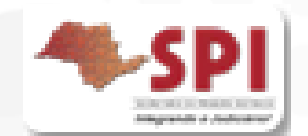

#### o **Do Usuário:**

- Os modelos definidos como "Do Usuário", são do usuário de sua criação. Porém, podem ser compartilhados, anotando-se outros usuários que desejo conceder o acesso.
- Acompanham o usuário de criação na mudança de lotação.

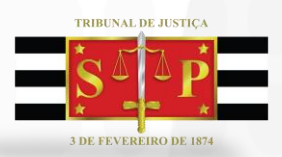

## **Modelos Institucionais e do Grupo/Usuário**

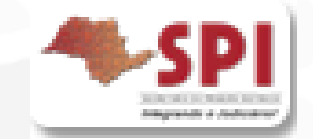

- A criação de modelos de **Grupo** ou Usuário é permitida para as seguintes categorias: 10-Ajuizamentos, 47-Ato Ordinatório, 4-Autos, 46-Cartas Precatórias/Rogatórias, 13- Certidões de Cartório, 19-Decisões, 6-Despachos, 12-Editais, 25-Expedientes do Distribuidor, 9-Formais, 24-Mandados - Outros, 7-Ofícios, 20-Requerimento, 8- Sentença, 45-Setor Técnico – Assistente Social, 44-Setor Técnico - Psicologia, 21-Termo, 17-Termos de Audiência.
- Nas demais categorias os modelos são **Institucionais**.
- Para os modelos amplamente utilizados pela Unidade recomenda-se a criação na classificação "do grupo".
- $\Box$  Os modelos de usuário muito utilizados podem ser compartilhados aos dirigentes, minutadores.

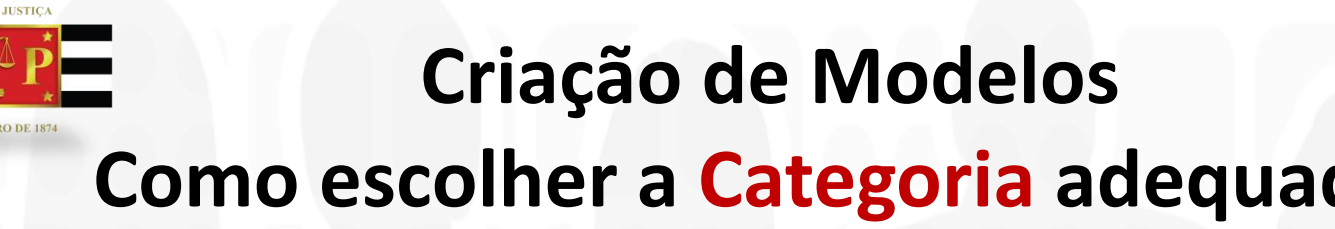

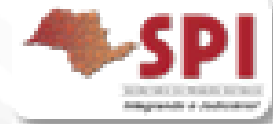

## **Como escolher a Categoria adequada?**

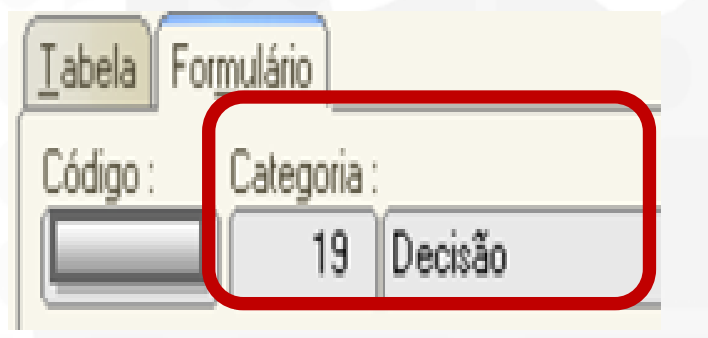

**1)** Todo documento **TEM** uma movimentação vinculada. Primeiramente identificar a hierarquia a qual

pertence a movimentação. Observe o exemplo:

**2)** A movimentação 61139, pertence às hierarquias "Decisão" e "Magistrado".

- E | 1 - Magistrado Nível 1 -------- - 3 - Decisão Nivel 2 -Nivel 3 --------------- ---- 61139 - Recebida a Petição Inicial - Citação Por Carta AR

**3)** Assim, para o recebimento da inicial, criar o modelo na categoria de  $\rightarrow$ "Decisão".

**Lembre-se!!!** As movimentações geram inúmeros reflexos. Consulte o material específico sobre os normativos e hierarquia das movimentações. 8

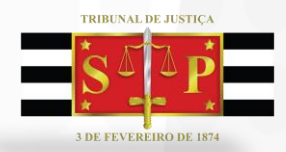

**Como escolher a Categoria adequada?**

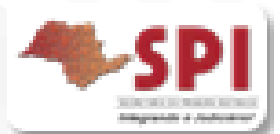

Observe outros exemplos:

- o **Despacho** Movimentação: *61160 Determinado Aguardar o Prazo do Parcelamento do Acordo Noticiado.*
- o **Decisão** Movimentação: *276 - Processo Suspenso ou Sobrestado por Execução Frustrada;*
- o **Sentença** Movimentação: *60960 - Extinta a Execução/Cumprimento da Sentença pela Satisfação da Obrigação;*

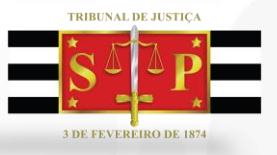

#### **Para Criar um Modelo**

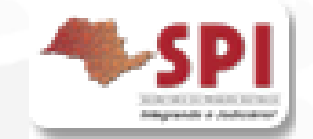

A. Acesse o Gerenciador de Arquivos através do menu <Expediente><Gerenciador de Arquivos > ou do ícone  $\Box$  na barra de ferramentas.

**B.** O sistema apresentará **pastas** conforme as categorias (lado esquerdo da tela que segue): Decisão, Despachos, Sentenças, Termos de Audiência e outras.

Selecionar a categoria do documento a ser criado (Despacho, Sentença, Decisão, Ofício, Termo de Audiência, Ajuizamentos, Ato Ordinatório, Certidões de Cartório, Requerimento, Setor Técnico – Assistente Social ou Setor Técnico – Psicologia).

Após, selecionar a pasta denominada "Modelos da Instituição".

C. O sistema exibirá ao lado direito a lista de modelos institucionais, da categoria selecionada.

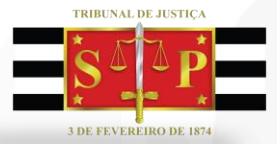

 $\mathbf{I}$ 

### **Para Criar um modelo**

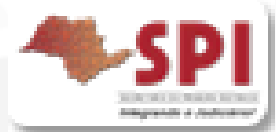

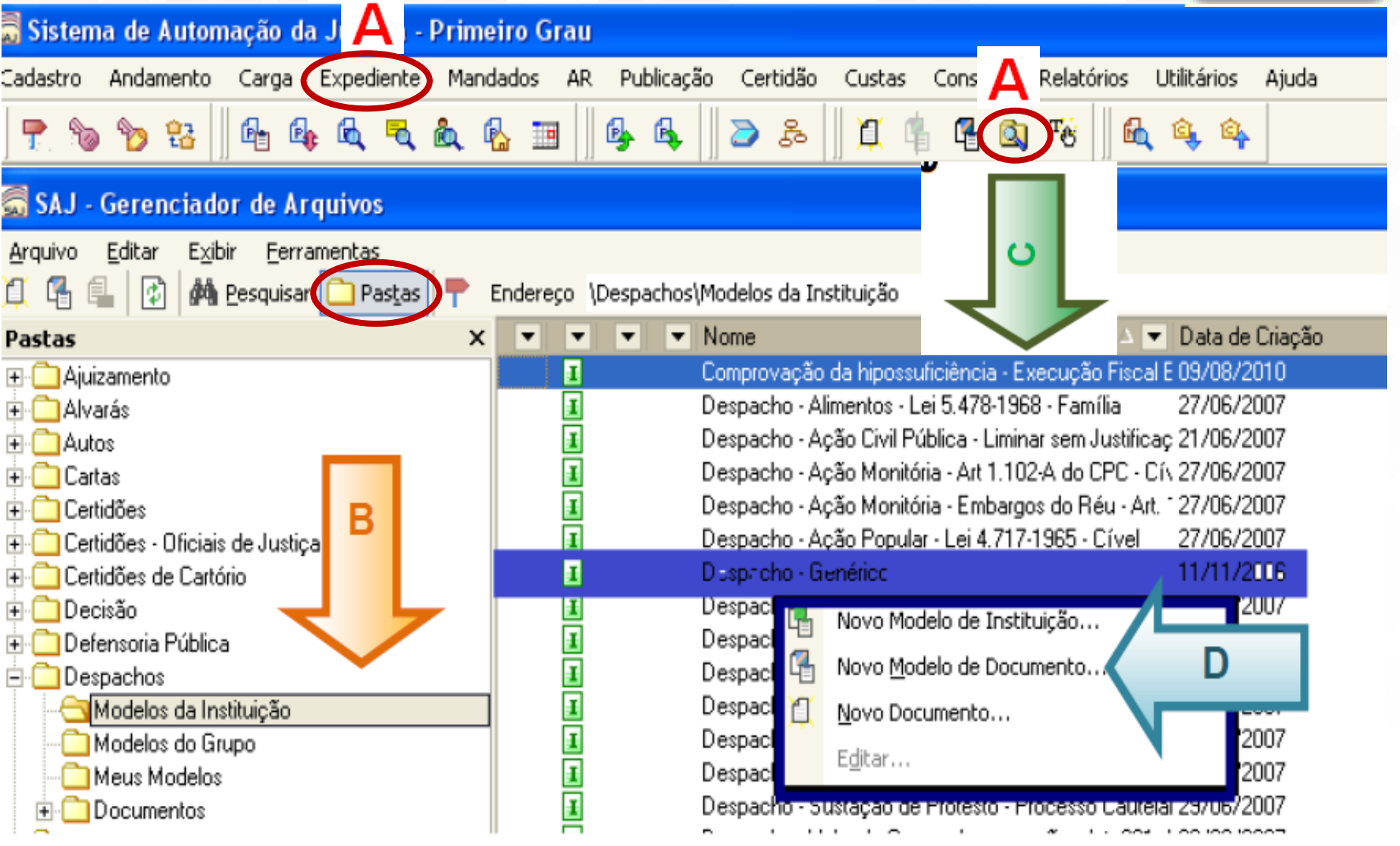

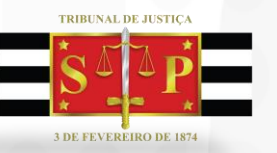

#### **Para Criar um modelo**

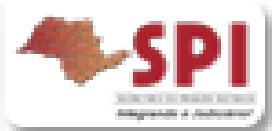

**D.** Na lista apresentada pelo sistema, selecionar o modelo base para criação do modelo de grupo, através do clique direito. No menu apresentado selecionar o segundo item: "Novo Modelo de Documento".

Recomendamos utilizar o modelo genérico, conforme a categoria.

Se criando um despacho utilizar o "despacho genérico"; Se criando uma sentença utilizar a "sentença genérica";

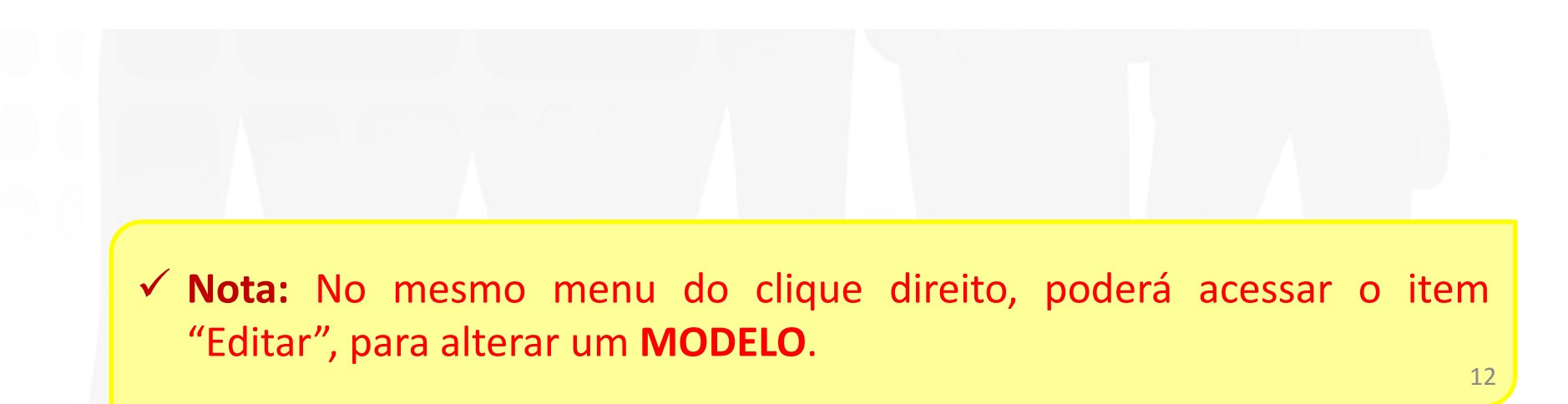

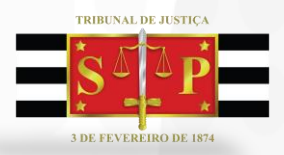

# **Criação de Modelos**

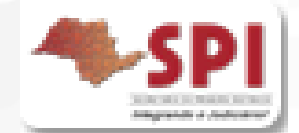

Será apresentada a tela de **<Cadastro de Modelos de Documento>.**

Esta tela é composta por várias abas, onde obrigatoriamente serão determinados os atributos do modelo do grupo em criação:

Categoria, Nome, Informações, Movimentações, Compartilhamentos, Modelos Dependentes, Assinaturas, Atos do Documento.

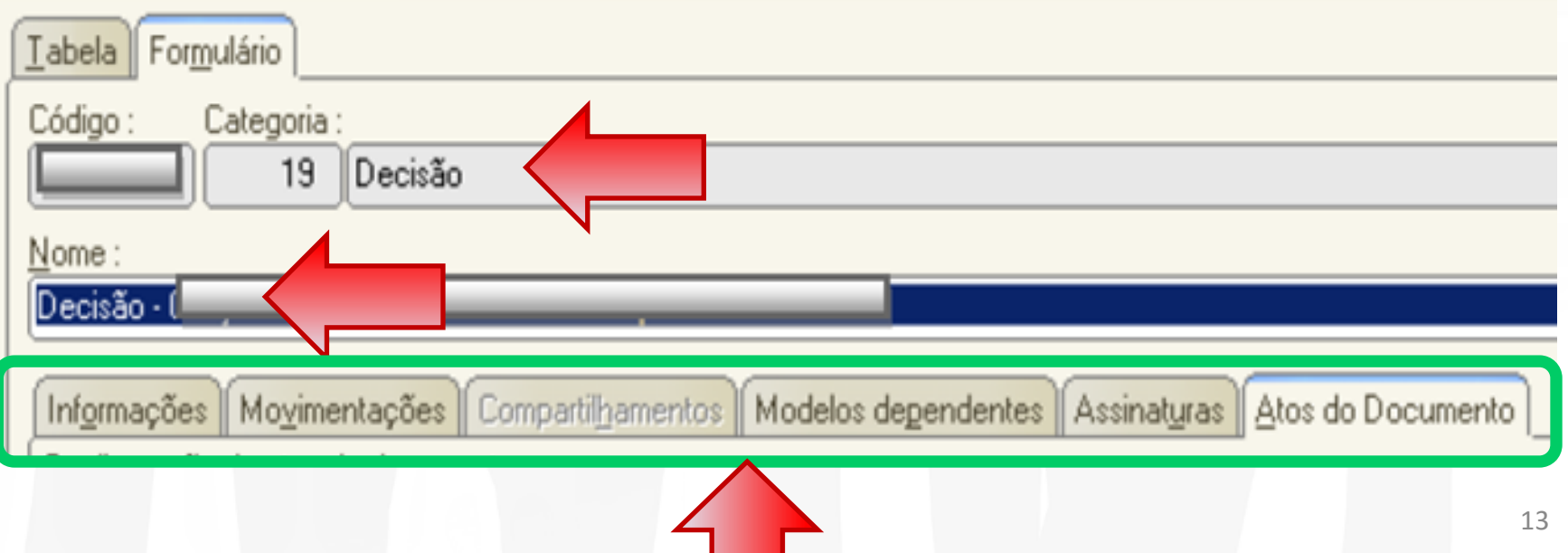

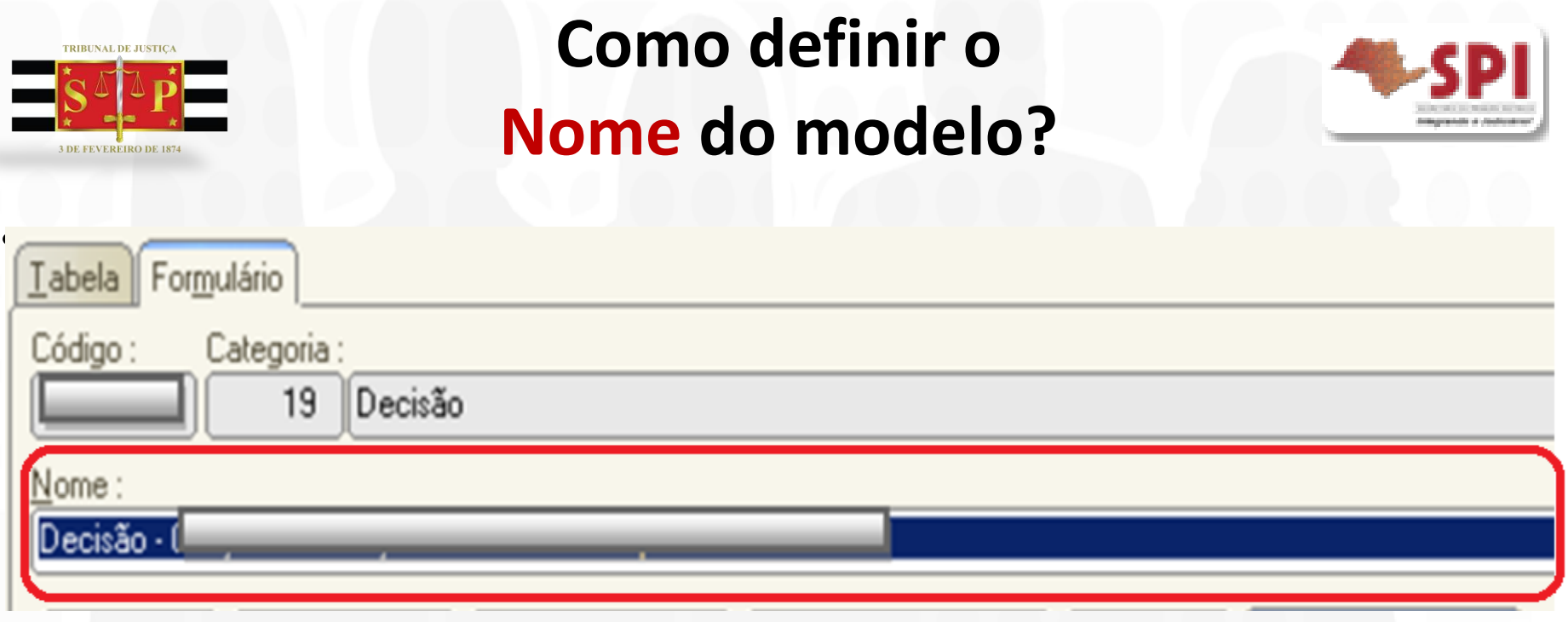

O nome do "Modelo de Documento" deve ser definido de modo que seja possível localizá-lo posteriormente.

Recomenda-se que seja alinhado padrão na Unidade, atentando-se para que o conteúdo do Modelo esteja representado no Nome.

Esse nome será visualizado na "Consulta Processual" no "Extrato dos Autos", portanto indicamos que seja utilizado um nome claro e formal. Versão 2 - 27/04/2017 14

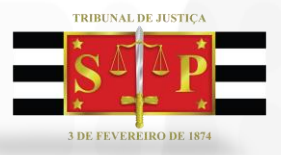

•

#### **Como definir o Nome do modelo?**

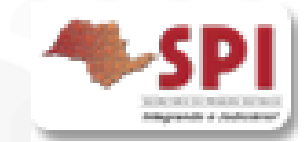

- Em geral, na criação dos modelos institucionais a denominação está estruturada e padronizada na forma a seguir: categoria/finalidade/ato/legislação/competência/atos vinculados etc...
- $\Box$  Se o modelo possui atos vinculados constará indicado no nome  $\rightarrow$  (Atos).
- $\Box$  Se possível seguir essa regra para os modelos da Unidade.

#### **Observe os exemplos a seguir:**

**DECISÃO:** Categoria/Finalidade/Ato Processual/Competência.

 Decisão - Improcedência Liminar - Recebimento de Recurso de Apelação sem Retratação (Atos) - Art. 332 - NOVO CPC

**CARTAS/MANDADOS:** Categoria/Ato(s) ou Destinação/Dispositivo Legal/Competência

- Processo Digital-Carta Citação do Réu Indeferimento da Inicial Art. 331, § 1º do CPC NOVO CPC
- Mandado Citação Lei 11.719-2008 Crime

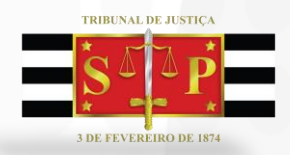

## **Exemplos de Nome dos modelos**

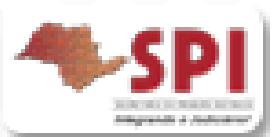

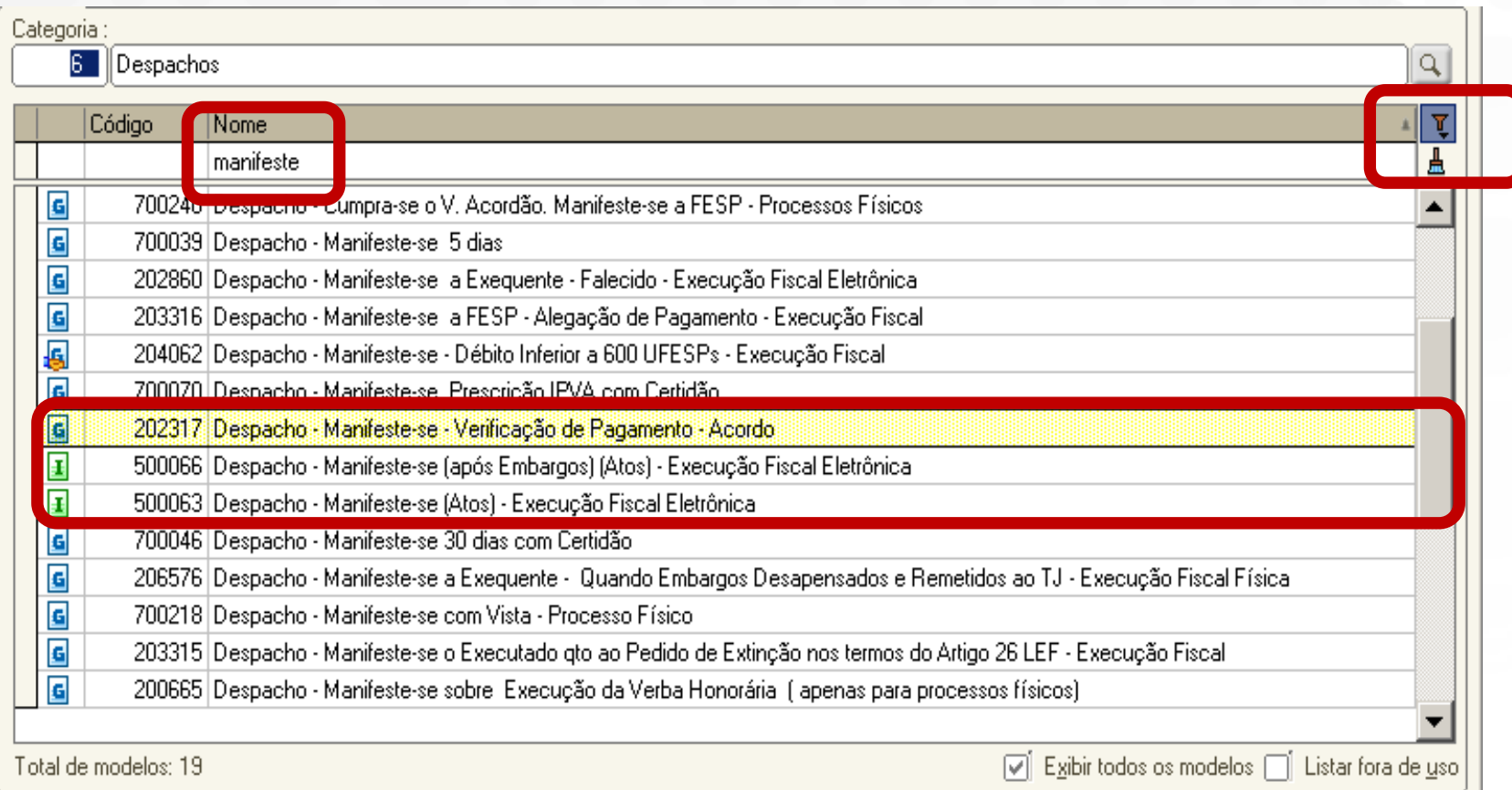

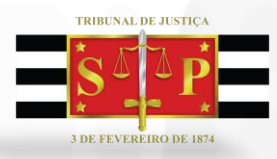

## **Criação de Modelos Informações: <Tipo/Área>**

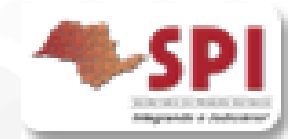

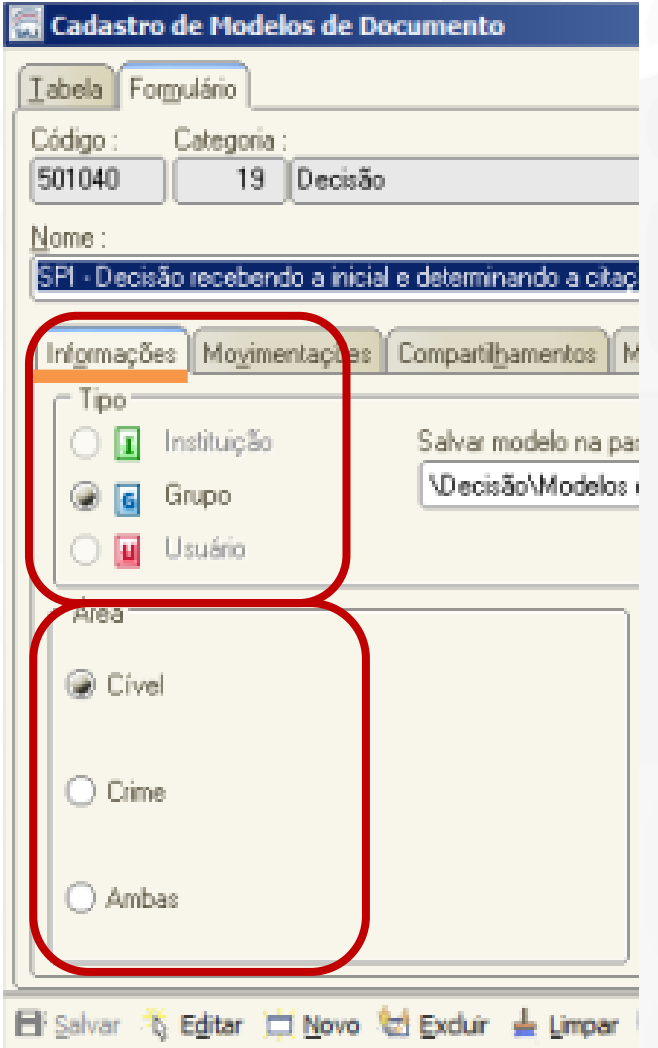

O **Tipo** do modelo deverá ser "**Grupo**", para que fique compartilhado para todos os funcionários lotados na Unidade.

A **Área** deverá ser selecionada de acordo com a competência da Unidade e àquela a que se destina o uso do modelo.

Se for possível a utilização na área cível e criminal, assinalar a opção: "Ambas".

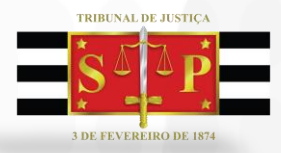

#### **Criação de Modelos Movimentações**

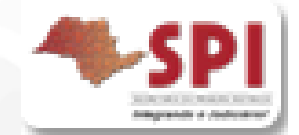

A Movimentação deve ser incluída através da aba <Movimentações>, na qual deve

ser acionado o botão **<Ins>** e efetuada busca através do ícone **<Lupa>**.

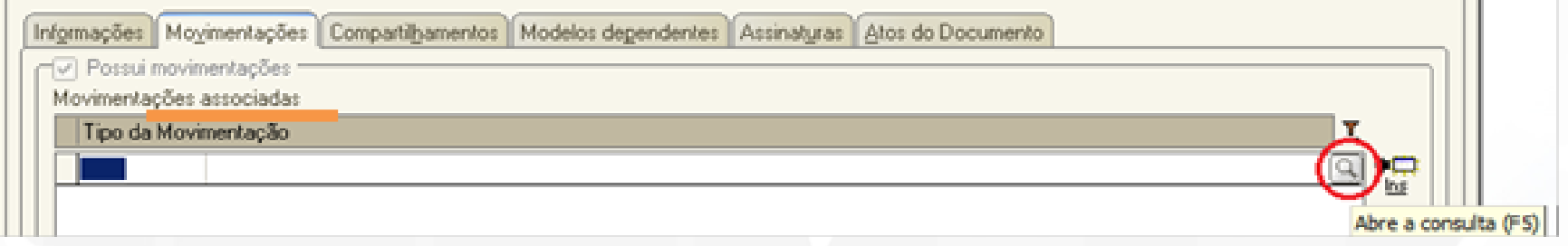

**Lembre-se!!!** Todo documento **TEM** uma movimentação vinculada.

O modelo de expediente, uma vez emitido torna-se um **documento** do processo.

A associação correta da Movimentação ao Modelo é de suma importância. Deve sempre corresponder ao ato processual que se realiza, ao teor do modelo e a categoria do modelo.

Observar as movimentações mencionadas no Comunicado SPI n. 38/2011, que trata dos expedientes que não devem ter visibilidade na consulta do processo.

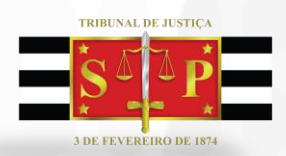

## **Criação de Modelos Movimentações**

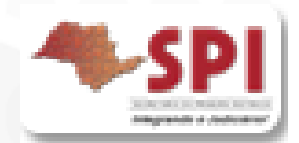

Após e confirmada/liberada a movimentação constará na Consulta Processual na Internet e **será utilizada nas estatísticas internas e externas ao TJ/SP**.

Selecionar a movimentação específica (último nível), visando principalmente dados estatísticos e a consulta processual.

Somente utilizar as movimentações "pais" (despacho, decisão ou sentença) caso **não** haja uma movimentação específica.

Nos expedientes de Termo de Audiência que contém decisão devemos vincular as respectivas movimentações das hierarquias de decisão, sentença.

**Importante!!!** Modelos com movimentações genéricas geram estatísticas genéricas à Unidade e ao Magistrado. Consulte o material específico sobre os normativos e hierarquia das movimentações. 19

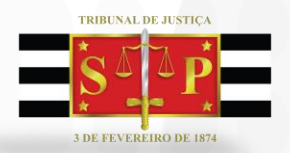

### **Criação de Modelos Movimentações**

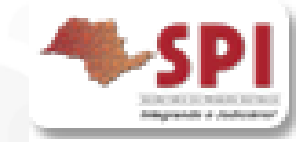

Toda movimentação que apresenta um ícone ao lado esquerdo corresponde a um documento. **Observe a tela abaixo.**

A Publicidade das informações está regulamentada pela Resolução 121 do CNJ. Os despachos, decisões, sentenças, votos e acórdãos são documentos públicos, segundo a Resolução.

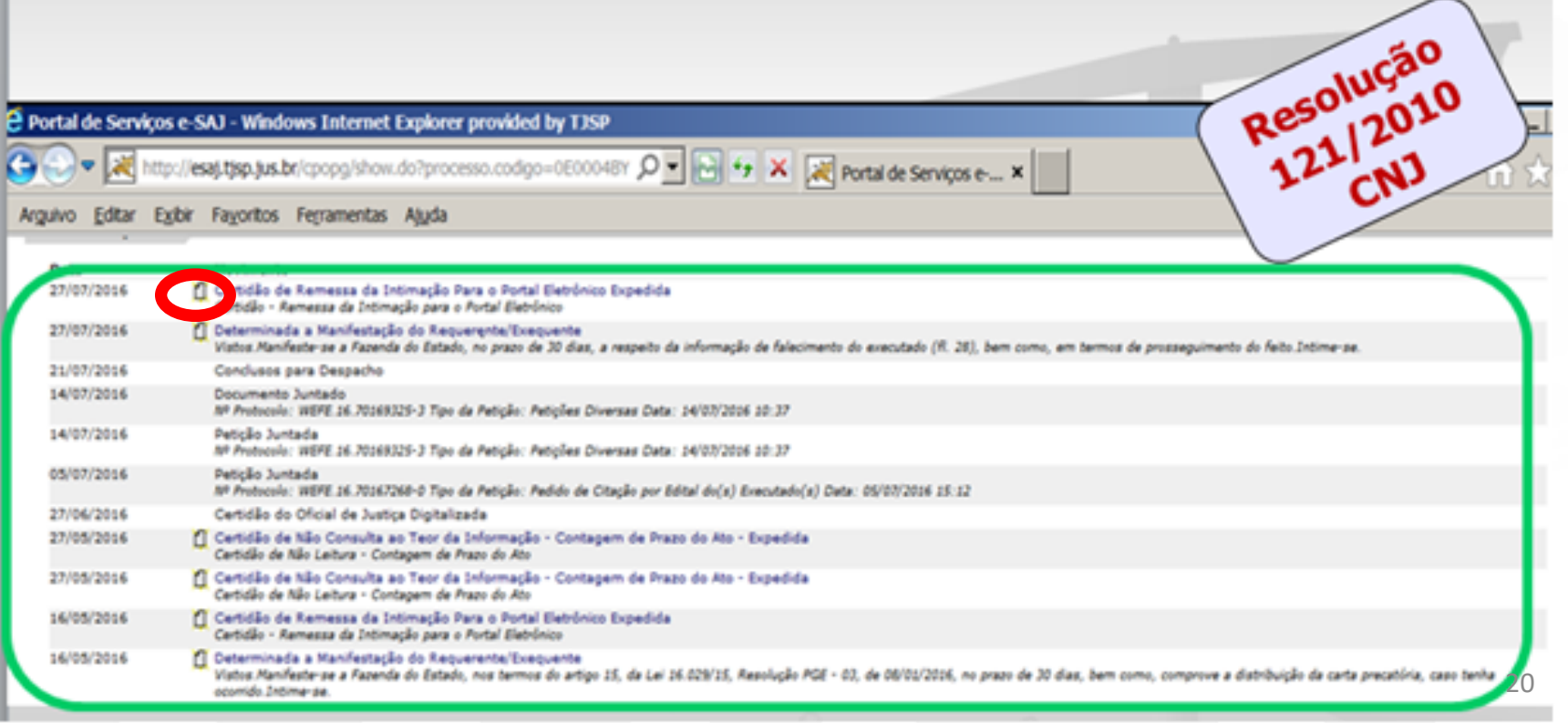

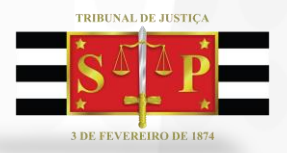

# **Criação de Modelos**

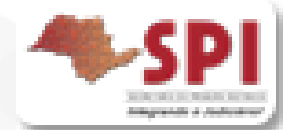

#### **Compartilhamentos:**

- $\checkmark$  Se escolhido o tipo "grupo", já constará compartilhado.
- $\checkmark$  Se escolhido o tipo "usuário" informar os funcionários de compartilhamento desse modelo;

#### **Modelos Dependentes:**

- $\checkmark$  Não se aplica ao processo eletrônico.
- $\checkmark$  Somente para processo físico. Vincular o modelo a ser emitido juntamente com o principal.

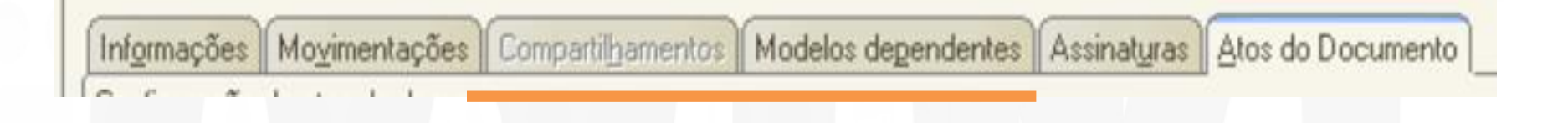

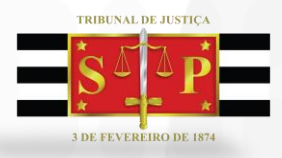

## **Criação de Modelos Assinaturas**

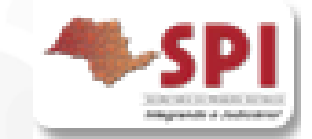

Filas que o documento será encaminhado para assinatura : Escrivão Magistrado Magistrado ou escrivão \* \* Estas opções não podem ser combinadas com nenhuma outra.

Deverão ser marcadas a(s) fila(s) de direcionamento à **assinatura** do Juiz e Escrivão, caso o documento necessite da assinatura de um deles ou de ambos:

Nos Modelos de Decisão, Despacho, Sentença e Termo de Audiência caso a opção de assinatura do "Juiz" não conste marcada, o documento gerado a partir do modelo não será encaminhado à fila "Ag. Assinatura do Juiz", comprometendo o trâmite do processo digital.

#### **Importante!** Observar os artigos 84 e 85 das NSCGJ.

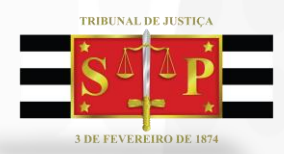

Documentos que

devem ser

assinados:

#### **Criação de Modelos Aba Assinaturas**

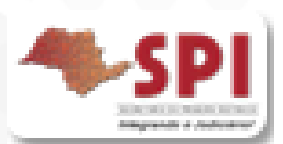

- Somente pelo Juiz, marcar a opção: Magistrado".
	- Somente pelo Escrivão, marcar a opção: Escrivão.
- Pelo Juiz E pelo Escrivão: marcar as duas opções.
- Pelo Juiz OU pelo Escrivão: somente marcar a opção: "Juiz ou Escrivão".

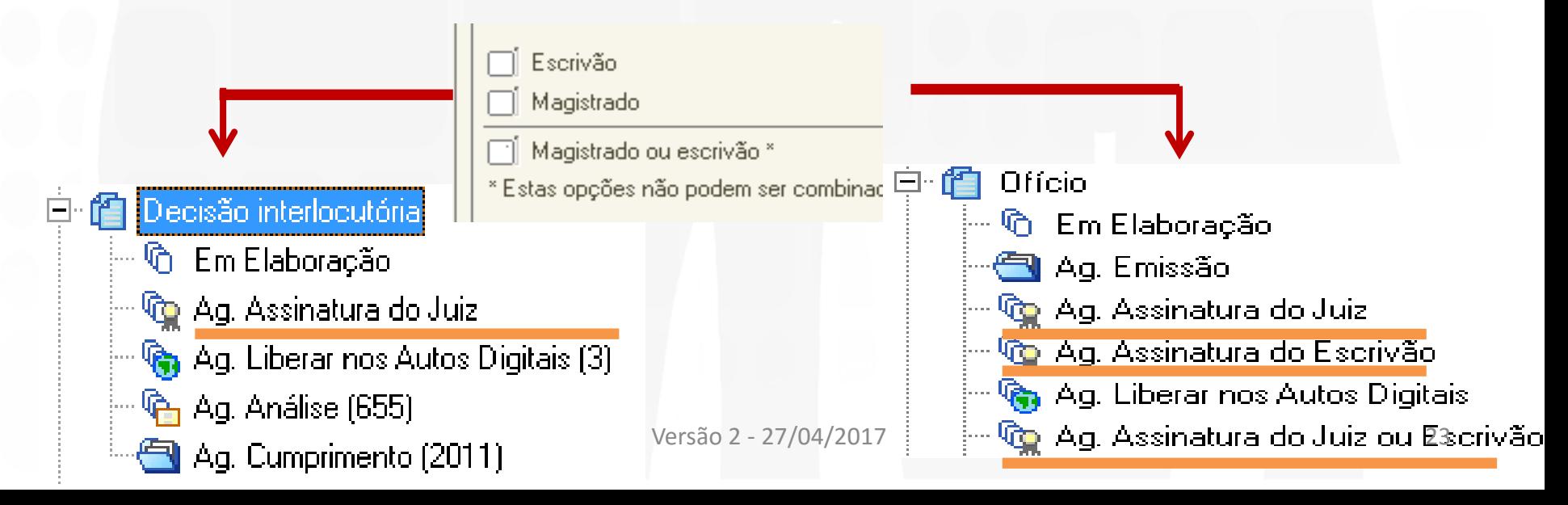

TRIBUNAL DE JUSTICA

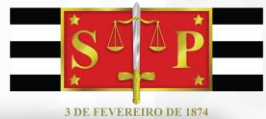

### **Criação de Modelos**

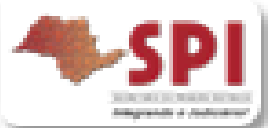

## **Veja o material a seguir sobre Teor e Atos do Documento**

#### **TRIBUNAL DE JUSTIÇA**

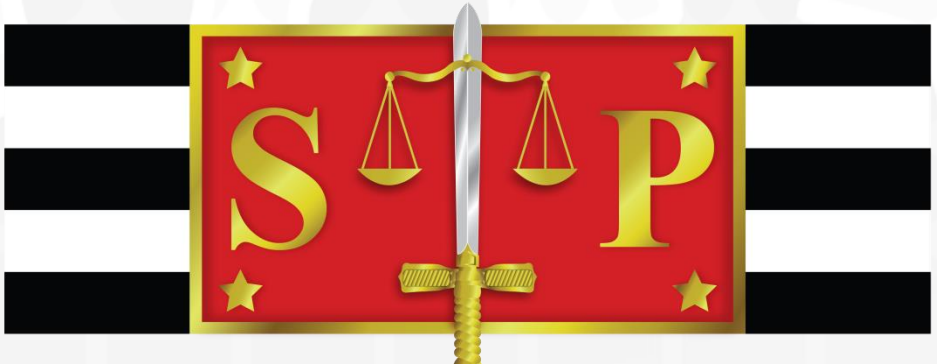

#### **3 DE FEVEREIRO DE 1874**

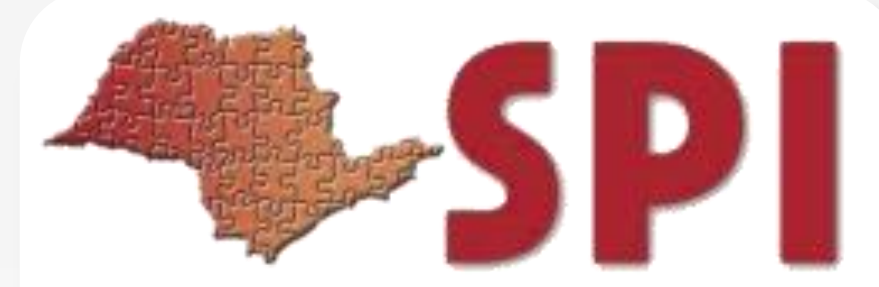

SECRETARIA DA PRIMEIRA INSTÂNCIA

Integrando o Judiciário!